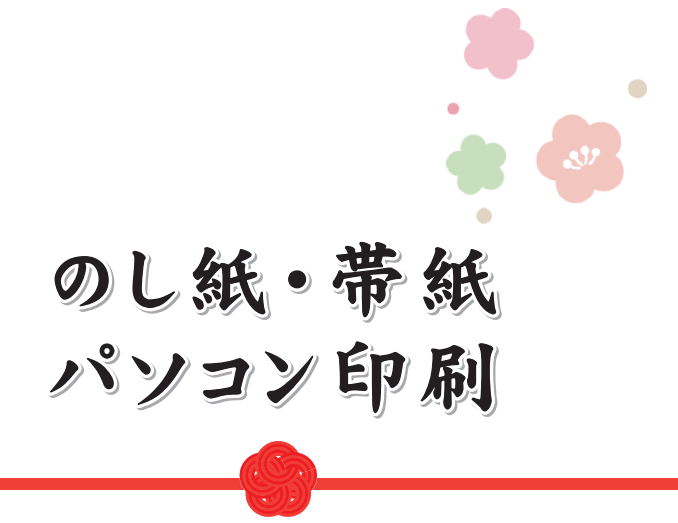

# スタートアップマニュアル

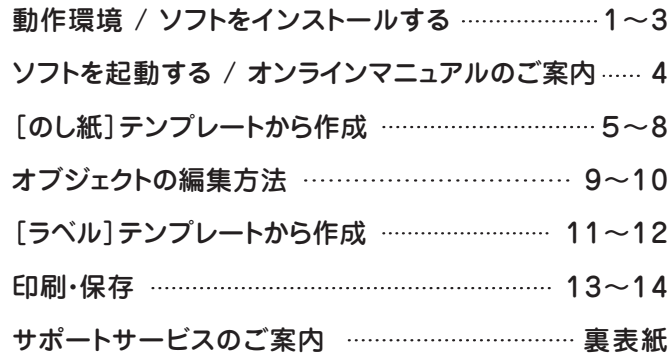

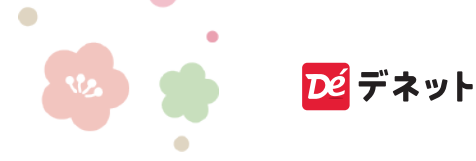

この度は、「のし紙・帯紙パソコン印刷」を ご購入いただきまして誠にありがとうございます。

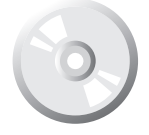

### CD インストールについて

本 CD には、素材データが収録されている為 インストール完了まで、数分のお時間がかかる 場合がございます。何卒ご了承ください。

下記 URL よりダウンロードも可能です。 ダウンロードの際は、CD ケース内側に貼付して いるシリアルナンバーの入力が必要となります。

### https://www.de-net.com/DLP/

### 動作環境

- 対応 OS Windows 11 / 10
- 対応 PC 対応 OS が正常に動作するパソコン環境 ※メーカーサポートを受けられるパソコンが対象です。
- ハードディスク 5GB 以上の空き容量 (インストール時)
- ディスプレイ 解像度:1024×768 以上必須
- CD-ROM 倍速以上
- プリンター A3 / A4 / A5 / A6 / B4 / B5 / B6 / ハガキサイズに 印刷可能な正常に動作するレーザープリンターもしくは インクジェットプリンター
- 対応ファイル形式 画像読込:BMP / JPEG / PNG 文字差込:CSV 保存:JPEG / PNG / PDF
- その他 インターネット環境必須、並びに DirectX11 以上が正常に 動作する環境 ※マイページ登録、ユーザーサポートなど各種サービスを 受けるために必要になります。
- 互換性 他のソフトとの互換性はありません。

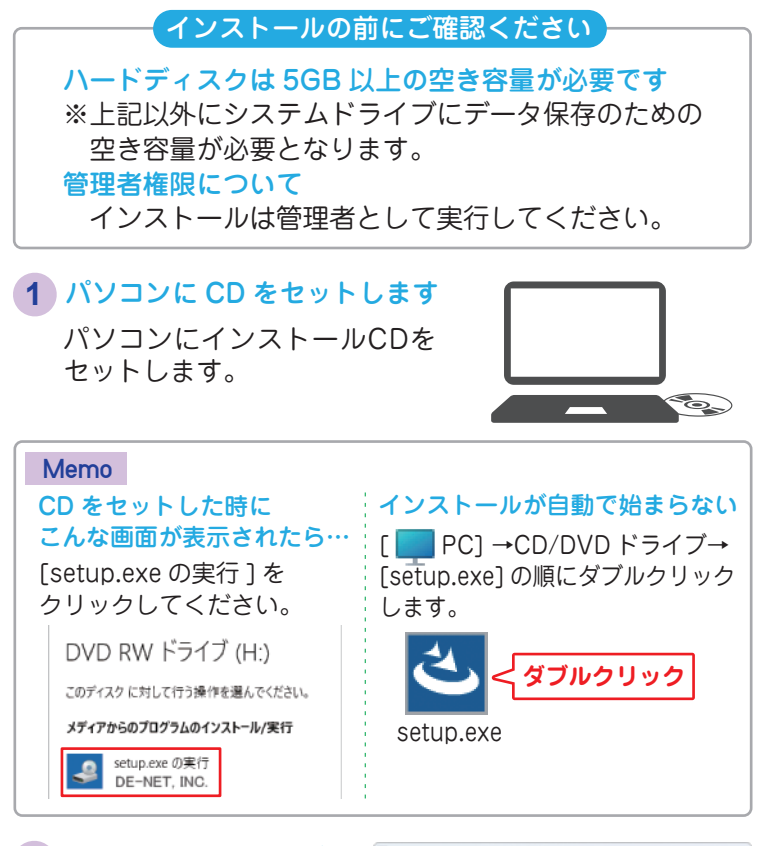

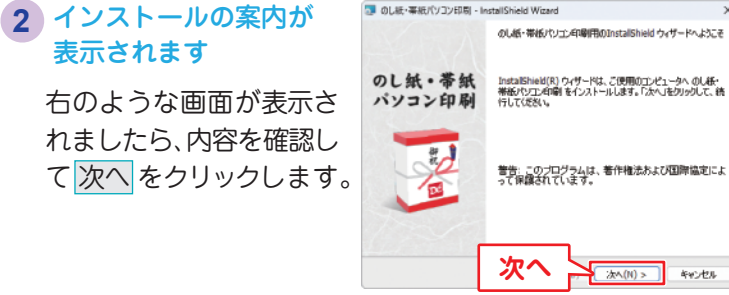

### ソフトをインストールする

# 使用許諾契約を確認 **3**

使用許諾契約書の内容を確 認し、「使用許諾契約の条項 に同意します」をクリック して、次へ をクリックし てください。

### インストール先を変更する 場合は 変更 をクリックし ます。 通常はインストール先は変 更なしで問題ありません。 インストール先を確認 **4**

次へ をクリックしてくだ さい。

### 設定内容を確認 **5**

インストール先等の情報 が表示されます。 確認後、インストールを クリックしてください。 ※「このアプリがデバイスに変更 を加えることを許可しますか?」 と表示されましたら はい を クリックしてください。

### インストールの完了です **6**

完了 をクリックしてくだ さい。

デスクトップにショート カットアイコンが作成さ れます。

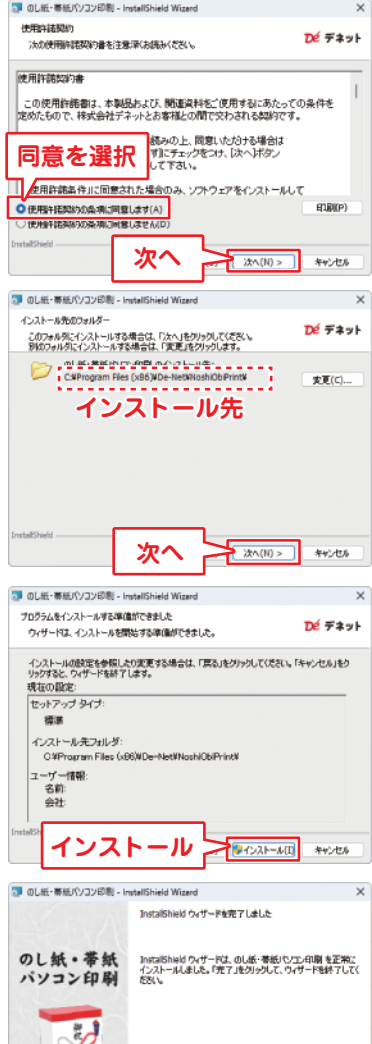

**完了**

完了(F)

キャンセル

「のし紙・帯紙パソコン印刷」をインストールすると、 デスクトップにショートカットアイコンが作成されます。 ダブルクリックすると、ソフトが起動します。

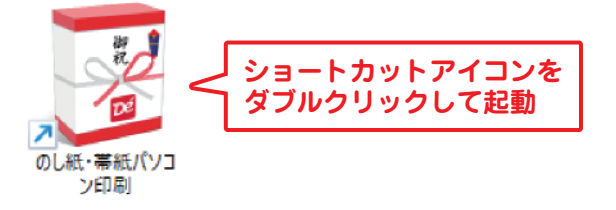

# オンラインマニュアルのご案内

「のし紙・帯紙パソコン印刷」の詳しい操作方法は、

オンラインマニュアルをご覧ください。

※オンラインマニュアルの閲覧は、インターネット環境が必要です。

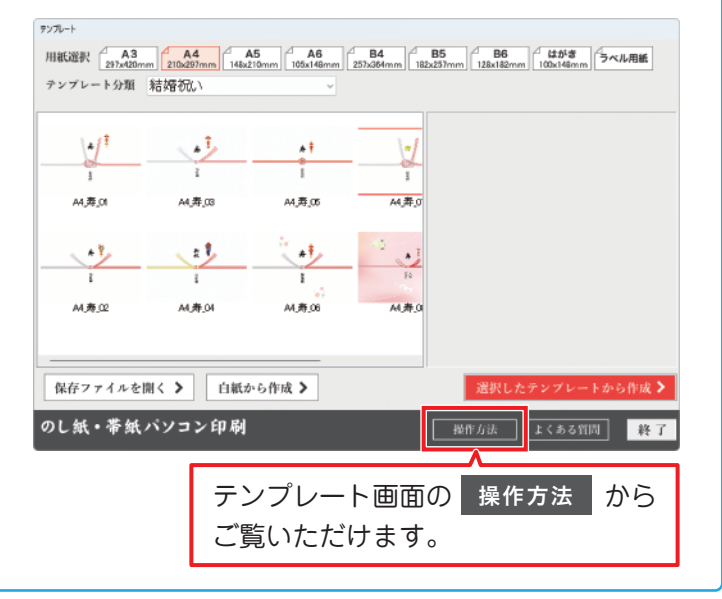

「のし紙」をテンプレートから作成する操作手順例です。

#### **手順1** のし紙のテンプレートを選択

ソフトを起動し、テンプレート画面が表示します。

用紙選択をします。 **1 2**「テンプレート分類」 から、作成するテン プレートのジャンル を選択します。

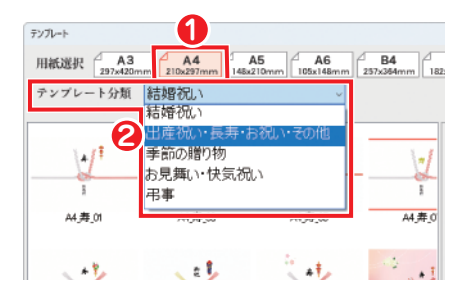

- **3** 使用するテンプレート を選択します。
- **4** 「選択したテンプレー トから作成」ボタン をクリックします。

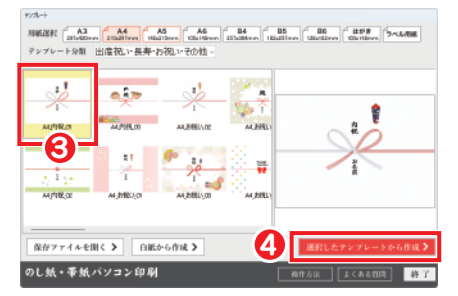

編集画面に切り替 わり、テンプレー トファイルが開き ます。

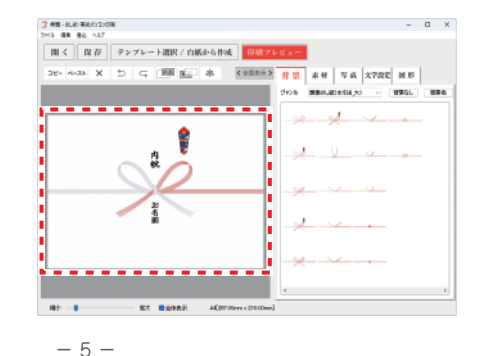

### **手順2** 文字を入力

選択したテンプレートに **1** テキストボックスがある 場合は、テキストボック スをダブルクリックし ます。

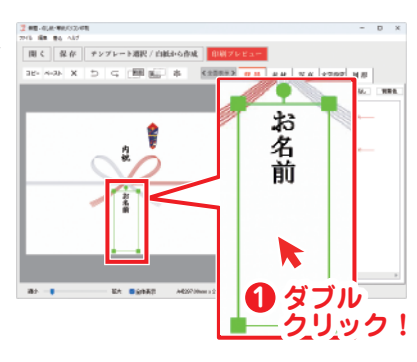

- 「テキスト編集」画面が **2** 表示されますので入力 欄を編集します。
- 「決定」ボタンをクリック **3** します。

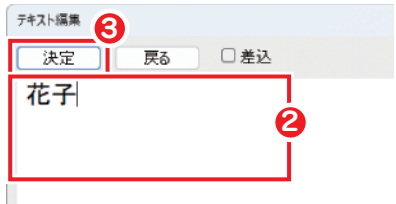

文字が変更されました。

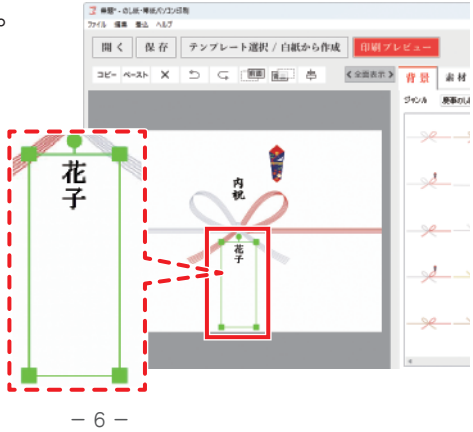

### **手順3** 素材を配置

「素材」タブをクリックします。 **1**

**2**「ジャンル」を選択します。

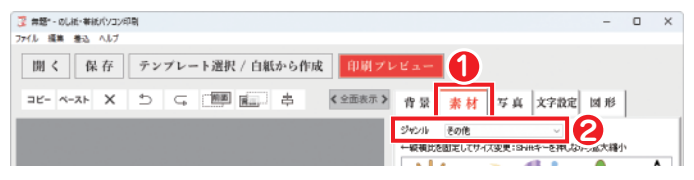

配置する「素材」を、のし紙の上へドラッグします。 **3** ※他の素材を配置する際も同様にドラッグして配置します。

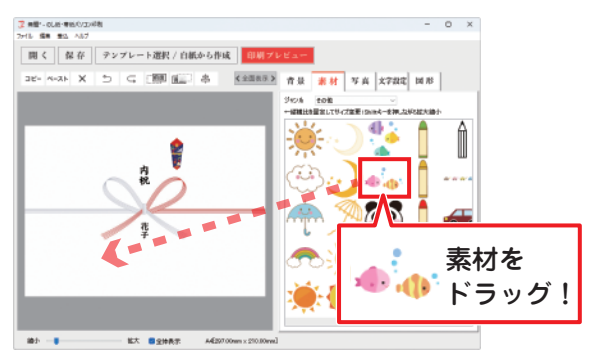

配置された素材のレイアウトや大きさを整えます。 **4**

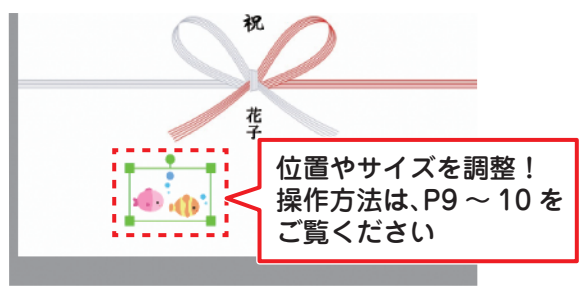

 $-7 -$ 

### **手順 4** 写真を取込む

- **1** 「写真」タブをクリック します。
- **2** 写真枠を選択し、のし紙 の上へドラッグします。
- **3** 配置した「写真枠」を ダブルクリックします。

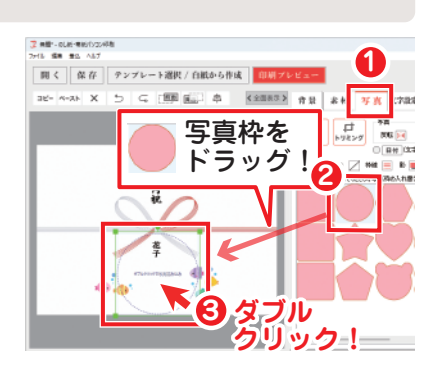

 「開く」画面が表示されま すので、画像ファイルの保 存場所を表示します。

- 画像を選択します。 **4**
- 「開く」ボタンを **5** クリックします。

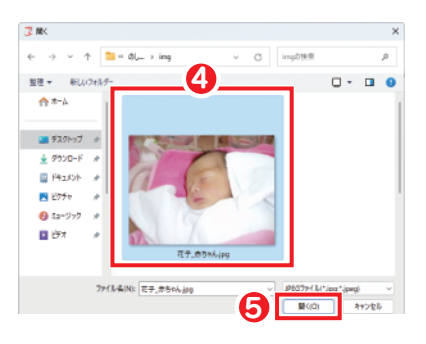

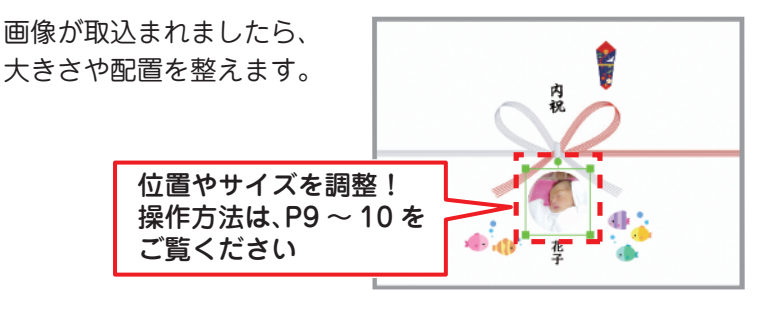

### オブジェクトの編集方法

オブジェクト ( 素材 / 写真 / 図形 ) のサイズ変更、移動、回転の 操作方法です。

### **サイズ変更**

[Shift]キーを押しながら(縦と横の比率が固定されま す)、緑の枠線の四隅をドラッグし拡大・縮小します。

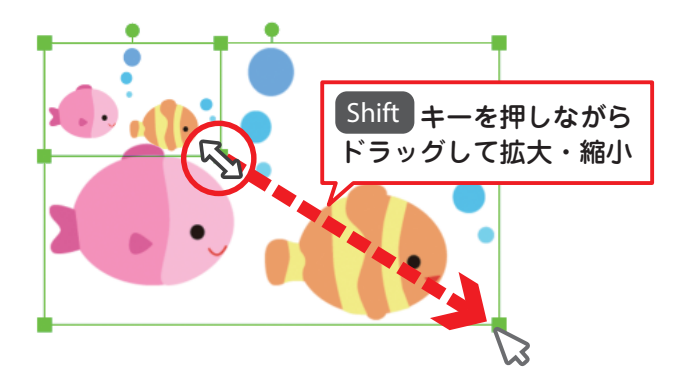

**回 転**

オブジェクト枠の上辺中央にある●に カーソルをあわせてドラッグし回転します。

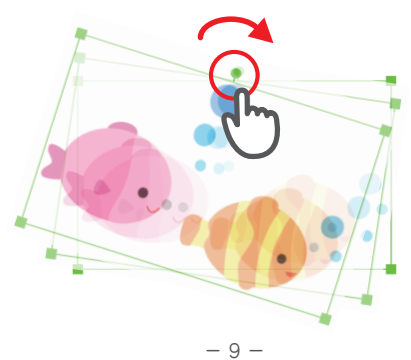

### **移動1**

オブジェクトの枠内にカーソルをあわせて ドラッグし、移動します。

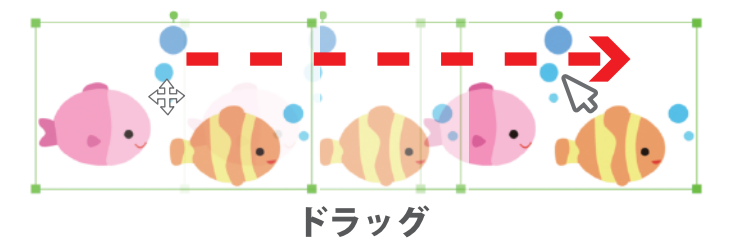

**移動2**

オブジェクトが選択されている状態で、 Shift キー + 矢印キーで移動します。

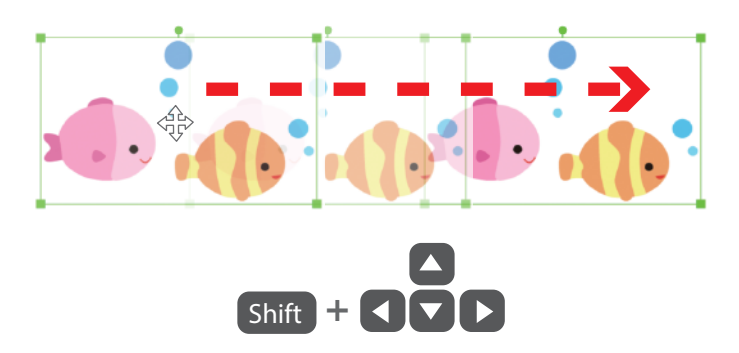

※操作の詳細はオンラインマニュアルをご覧ください。

## ラベル テンプレートから作成する

「ラベル」をテンプレートから作成する操作手順例です。

#### **手順1** ラベルのテンプレートを選択

ソフトを起動しますと、テンプレート画面が表示されます。

- **1** 「ラベル用紙」を選択します。
- **2** 「テンプレート分類」から、テンプレートのジャンルを 選択します。

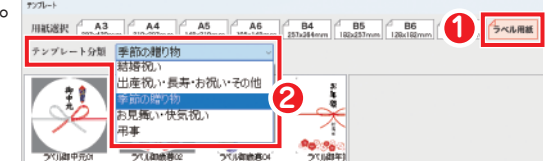

- 作成するテンプレート **3** を選択します。
- **4** 「ラベル用紙を選んで 作成する」ボタンを クリックします。

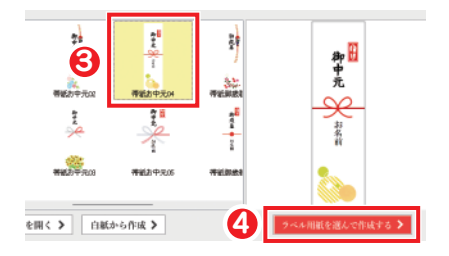

- **5** メッセージが表示されましたら、 内容をご確認いただき、「OK」を クリックします。
- **6** 用紙選択より、使用する ラベル用紙を選択します。
- **7** 「作成」ボタンをクリック します。

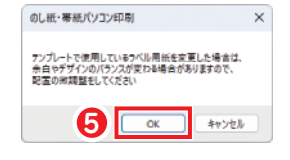

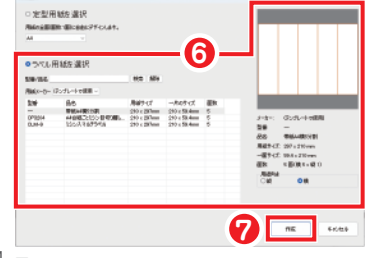

### **手順2** ラベルの編集

選択したラベルのテンプレートが表示されます。 文字入力や素材の配置などを編集します。

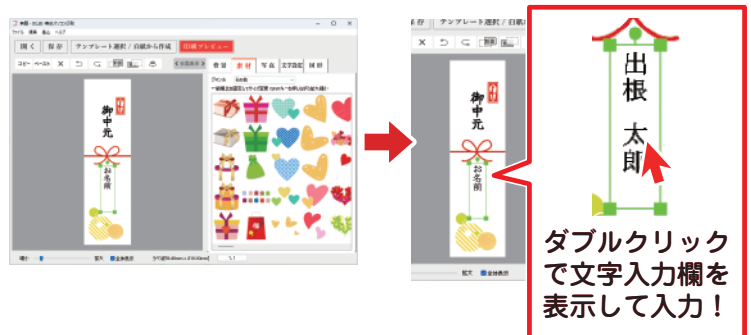

ラベルは、面毎にデザインを変更することができます。

**1** 他の面を違う内容に 編集する場合は、 画面右下の 1.1 をクリックします。

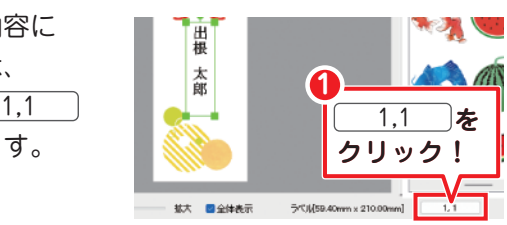

ラベル用紙の構成画面が表示されます。

- **2** 編集する面を選択 します。
- **3** 「OK」ボタンを クリックしますと 選択した面が編集 する対象データと なります。

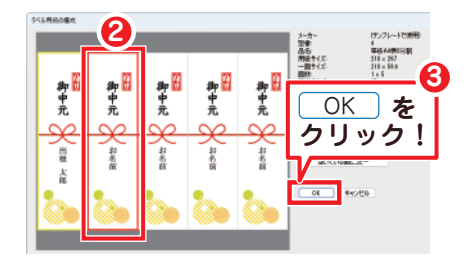

操作の詳細はオンラインマニュアルをご覧ください。

### 作成した「のし紙」を印刷する

「のし紙」のデザインや編集が完了しましたら、印刷を行います。

**操作1** 「印刷プレビュー」ボタンをクリックします

印刷する内容が確認できましたら、「印刷プレビュー」ボタン

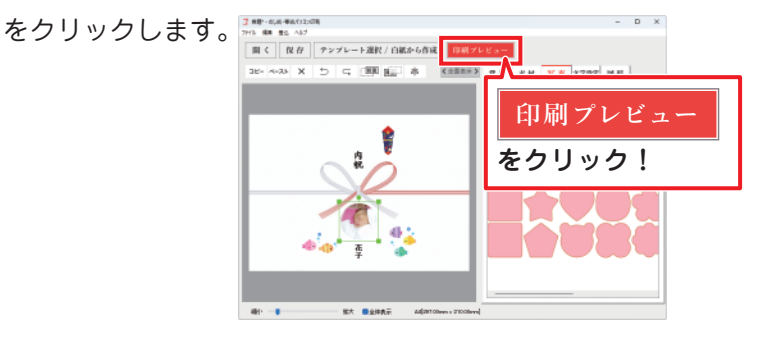

## **操作2** プリンターの詳細設定を確認し、印刷します

印刷する内容が確認できましたら、

 お使いのプリンターを選択し、詳細設定を確認します。 **1** 「印刷」ボタンをクリックし、印刷を行います。 **2**

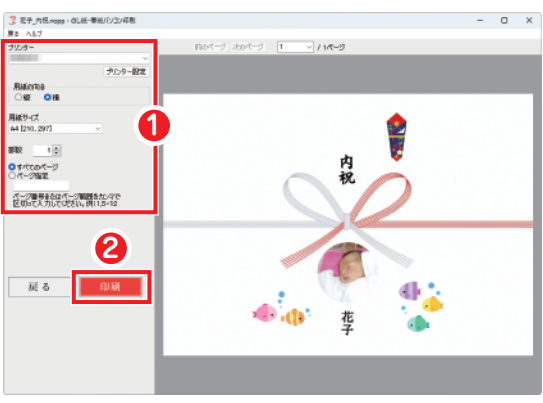

### 作成したデザインファイルを「保存」します。

**操作1** 「保存」→「名前を付けて保存」を選択します

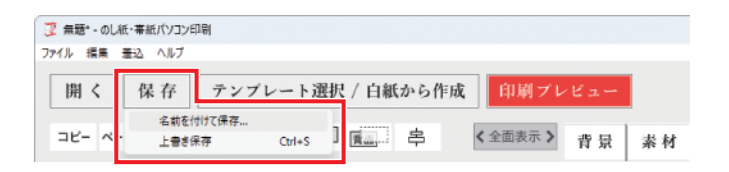

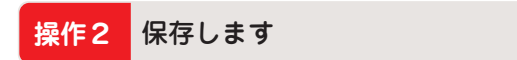

「名前を付けて保存」画面が表示されましたら、

- 保存場所を選択 **1** します。 (例:デスクトップ)
- ファイル名を入力 **2** します。
- **6** 「保存」ボタンを クリックします。

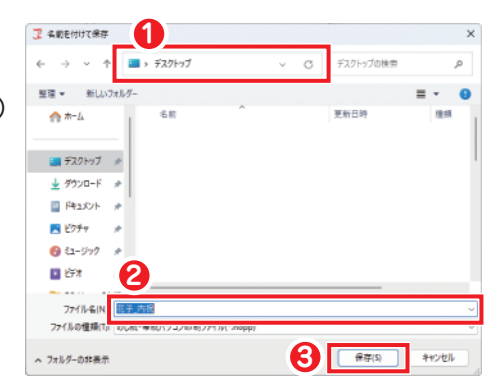

保存ファイルができました。

 $- 14 -$ ※ソフトが起動していない 状態の時、保存ファイルを ダブルクリックすると ファイルが開きます。

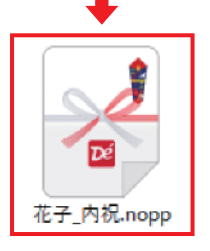

# サポートサービスのご案内

#### ユーザー登録(マイページ登録)のご案内

### **https://mypage.de-net.com**

お問い合わせをいただく際は、ユーザー登録(マイページ登録)後に 本ソフトのシリアルナンバー登録が必要となります。 下記ページから登録を行ってください。

#### サポートページのご案内

# **https://www.de-net.com/support.htm**

ソフトウェアの最新情報やよくあるご質問などを 公開しています。 アップデート情報より、最新版のソフトウェアを ダウンロードしてお使いいただけます。

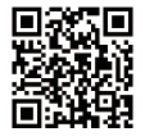

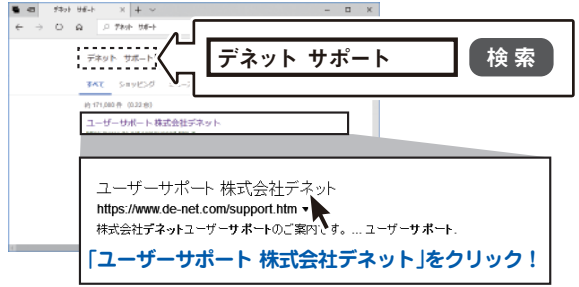

#### メールサポートサービスのご案内

# **ask99pc@de-net.com**

#### サポート対応時間 : 10:00~17:00

(土・日、祭日、弊社指定休日を除く) ※通信料はお客様負担となります。 ※メールでのお問い合わせは24時間受け付けております。 ※営業時間外に受信したお問い合わせは、翌営業日の営業時間内にて 順次対応いたします。 ※お客様のメールサーバーのドメイン拒否設定により、弊社からの メールが受信されない場合があります。

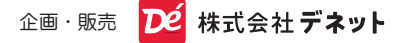